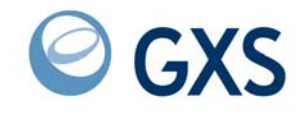

# **IE/ICS Bridge Supplement to the Information Exchange Administration Services (IEAS) User's Guide**

*Version 4 Release 7*

#### **First Edition (January 2006)**

This book is a supplement for Interchange Exchange Administration Services User's Guide GC34-2221.

#### **© 1998, 2006 by GXS, Inc. All rights reserved**

Government Users Restricted Rights - Use, duplication, or disclosure restricted.

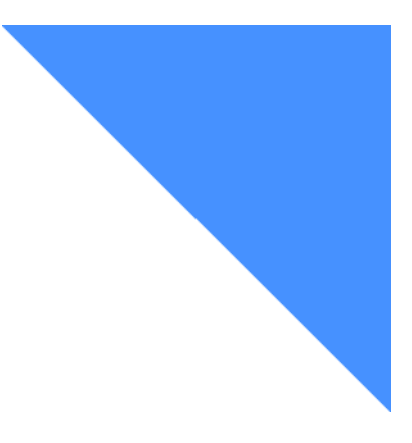

# **Contents**

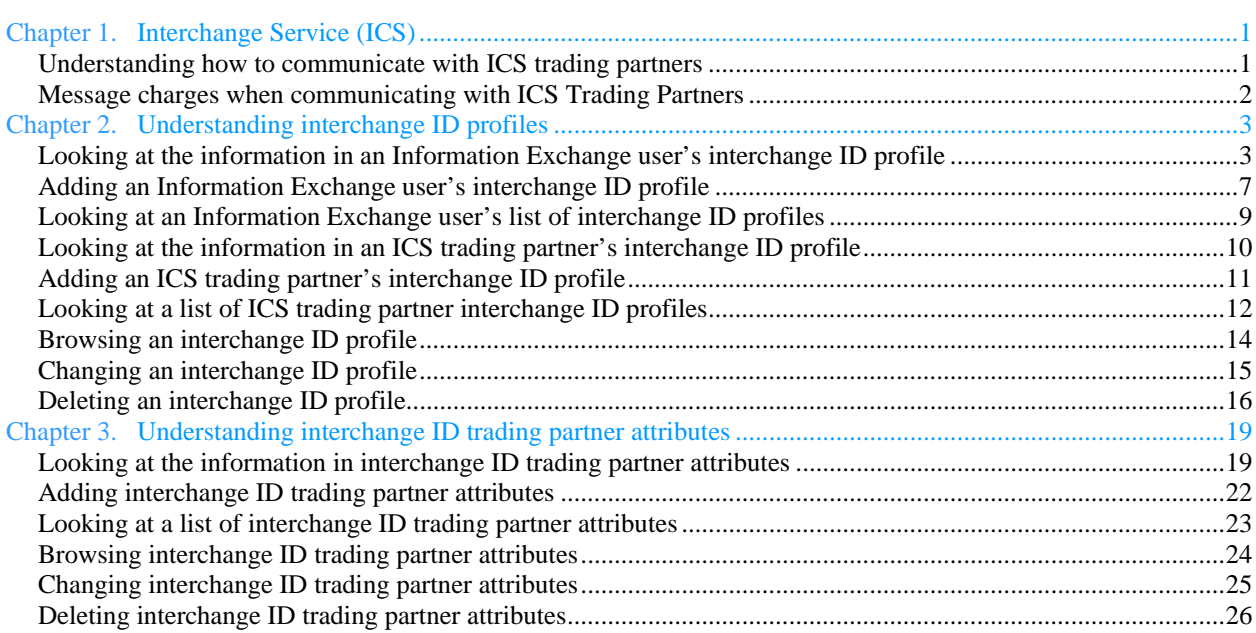

……………………………………………………………………

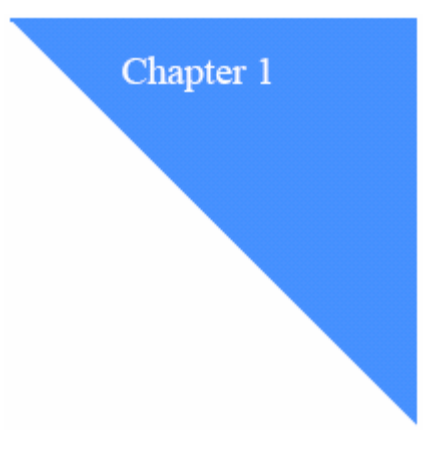

# <span id="page-4-0"></span>Interchange Service (ICS)

Customers using either GXS's Information Exchange (IE) messaging service or the GXS Interchange Services (ICS) messaging service can exchange messages across the two services in a similar manner to exchanging messages with a trading partner on the same system. Message exchange is fast and reliable, allows for billing options, and provides message status.

……………………………………………………………………

The Interchange Services feature within Information Exchange uses a gateway through which you can exchange messages containing EDI data or non-EDI data with trading partners who are using ICS. This gateway is called the IE/ICS Bridge.

You, as an Information Exchange service administrator, can manage communication between Information Exchange users and their ICS trading partners. The address for these partners is stored as an interchange ID profile in Information Exchange.

### Understanding how to communicate with ICS trading partners

Here is a list of what you, as a service administrator, can do to help Information Exchange users who want to exchange mail with their ICS trading partners:

#### **Make sure the Information Exchange user has an interchange ID profile defined.**

There are two (2) ways to create an interchange ID profile for an Information Exchange user. You can:

- Create the interchange ID profile if it does not already exist on your local Information Exchange system.
- Allow Information Exchange to create the interchange ID profile automatically whenever an Information Exchange user sends a message to an ICS trading partner.

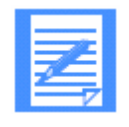

**Note:** Information Exchange will ONLY create an interchange ID profile for an Information Exchange user when sending a message to an ICS trading partner. If an ICS trading partner sends a message to an Information Exchange user, Information Exchange does not know the account ID and user ID of the receiver and therefore cannot create the interchange ID profile.

#### <span id="page-5-0"></span>*Message charges when communicating with ICS Trading Partners*

**Make sure the Information Exchange user's trading partner has an interchange ID profile defined.** 

This profile must be created before a message can be sent to or received from a partner on the GXS ICS message service.

**Set up interchange ID trading partner attributes between the Information Exchange users and their ICS trading partners.**

This step is not required. Information Exchange uses information from the Information Exchange user's default interchange ID profile if you do not define trading partner attributes.

#### Message charges when communicating with ICS Trading Partners

When using the IE/ICS Bridge, message charges can be paid by the sender, the receiver or split between the two. See the *Information Exchange Charges Reference* book for more information.

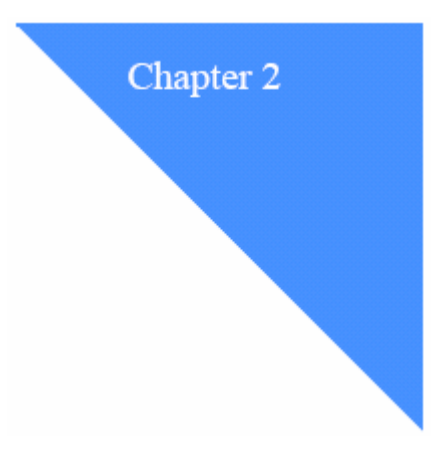

# <span id="page-6-0"></span>Understanding interchange ID profiles

For an Information Exchange user to exchange messages with a trading partner using the IE/ICS Bridge, both the Information Exchange user and their trading partner must have interchange ID profiles defined to the local Information Exchange system.

……………………………………………………………………

An Information Exchange user can have multiple interchange ID profiles. Each profile contains the EDI address (qualifier and ID) that the user is known by as well as some defaults that will be used if interchange ID trading partner attributes are not defined for communication between the user and his ICS trading partner. In addition, one of the profiles will be designated as the default, to be used if non-EDI data is exchanged with a trading partner using the IE/ICS Bridge.

The interchange ID profile for an ICS trading partner contains the EDI address of the partner.

Only one interchange ID profile can be defined for an EDI address, regardless of whether the address is owned by an Information Exchange user or one of his ICS trading partners.

## Looking at the information in an Information Exchange user's interchange ID profile

An interchange ID profile must be defined for each EDI address that an Information Exchange user uses to send messages to or receive messages from a trading partner using the IE/ICS Bridge. The first interchange ID profile that is defined for an Information Exchange user is marked as the default, and will be used when sending non-EDI data. The default can be changed to another interchange ID profile, but a default must always exist.

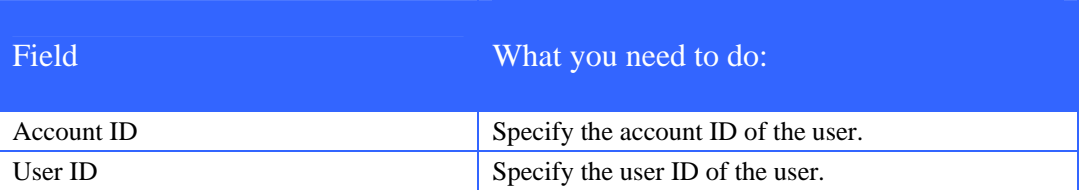

The fields in an Information Exchange user's interchange ID profile are listed below.

#### Chapter 2. Understanding interchange ID profiles

#### *Looking at an Information Exchange user's interchange ID profile*

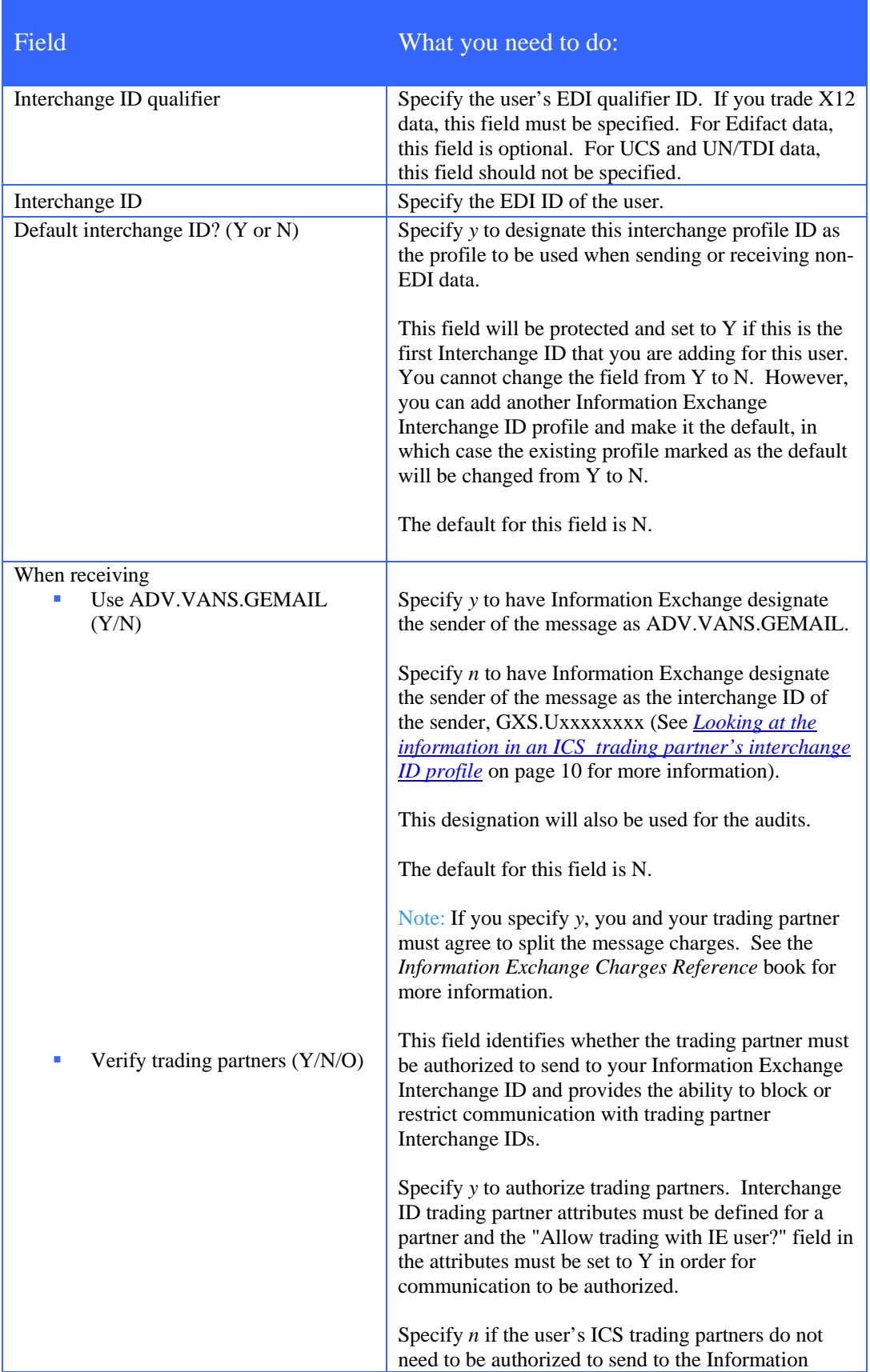

#### *Looking at an Information Exchange user's interchange ID profile*

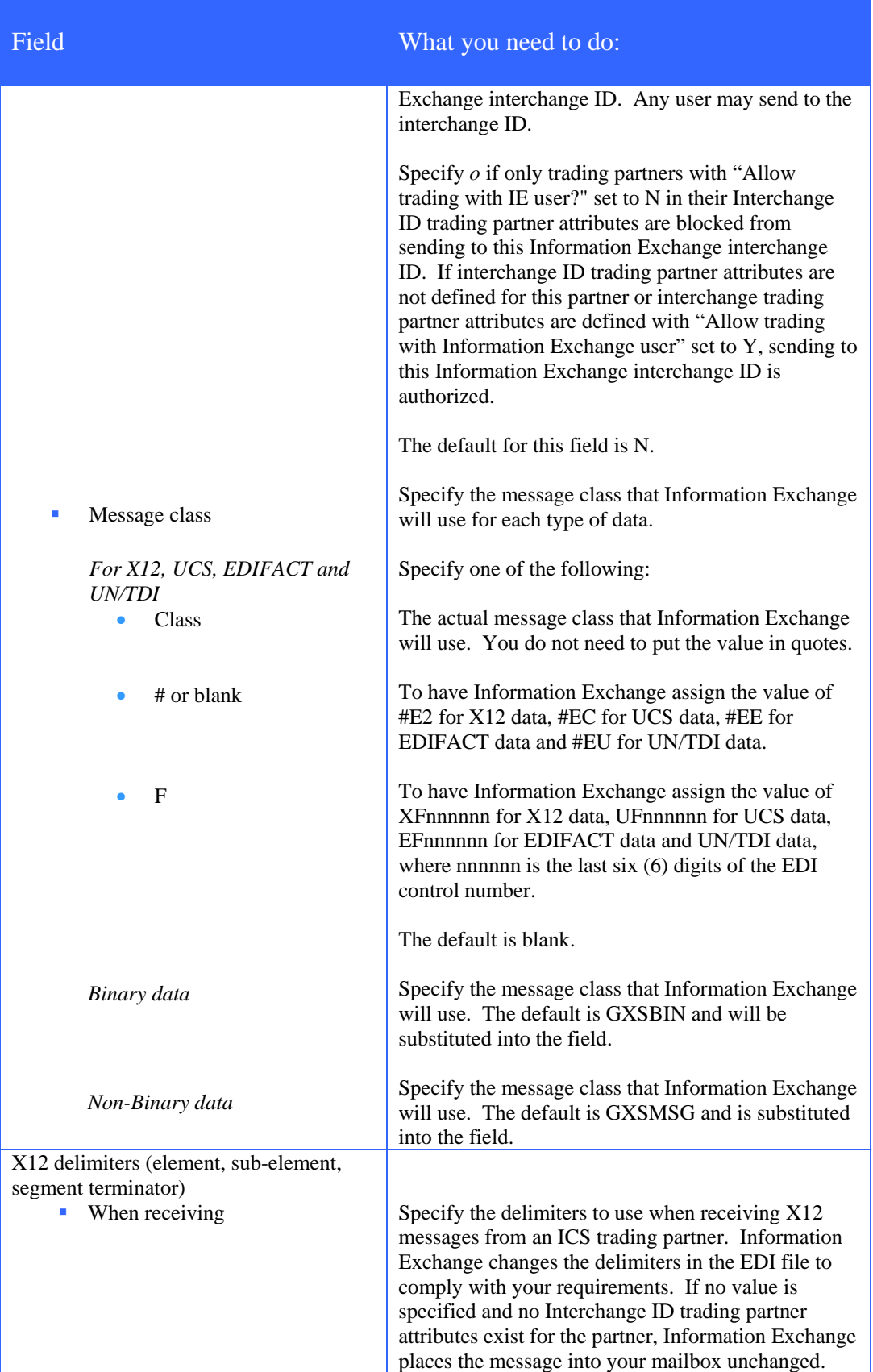

#### *Looking at an Information Exchange user's interchange ID profile*

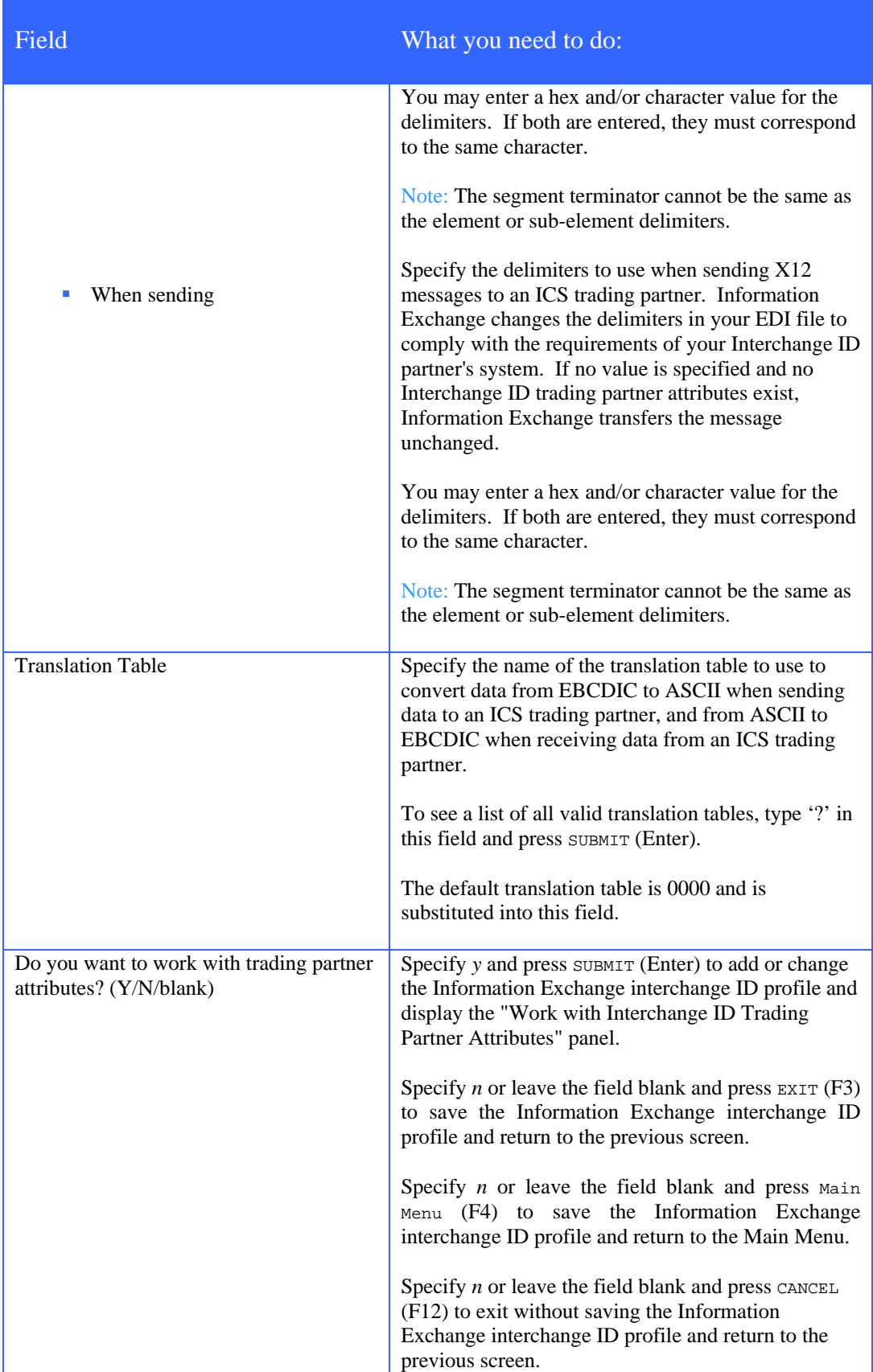

### <span id="page-10-0"></span>Adding an Information Exchange user's interchange ID profile

An Information Exchange user's interchange ID profile defines the attributes that will be used when sending a message to or receiving a message from an ICS trading partner, if interchange ID trading partner attributes are not defined for the partner.

To add an interchange ID profile, follow this path.

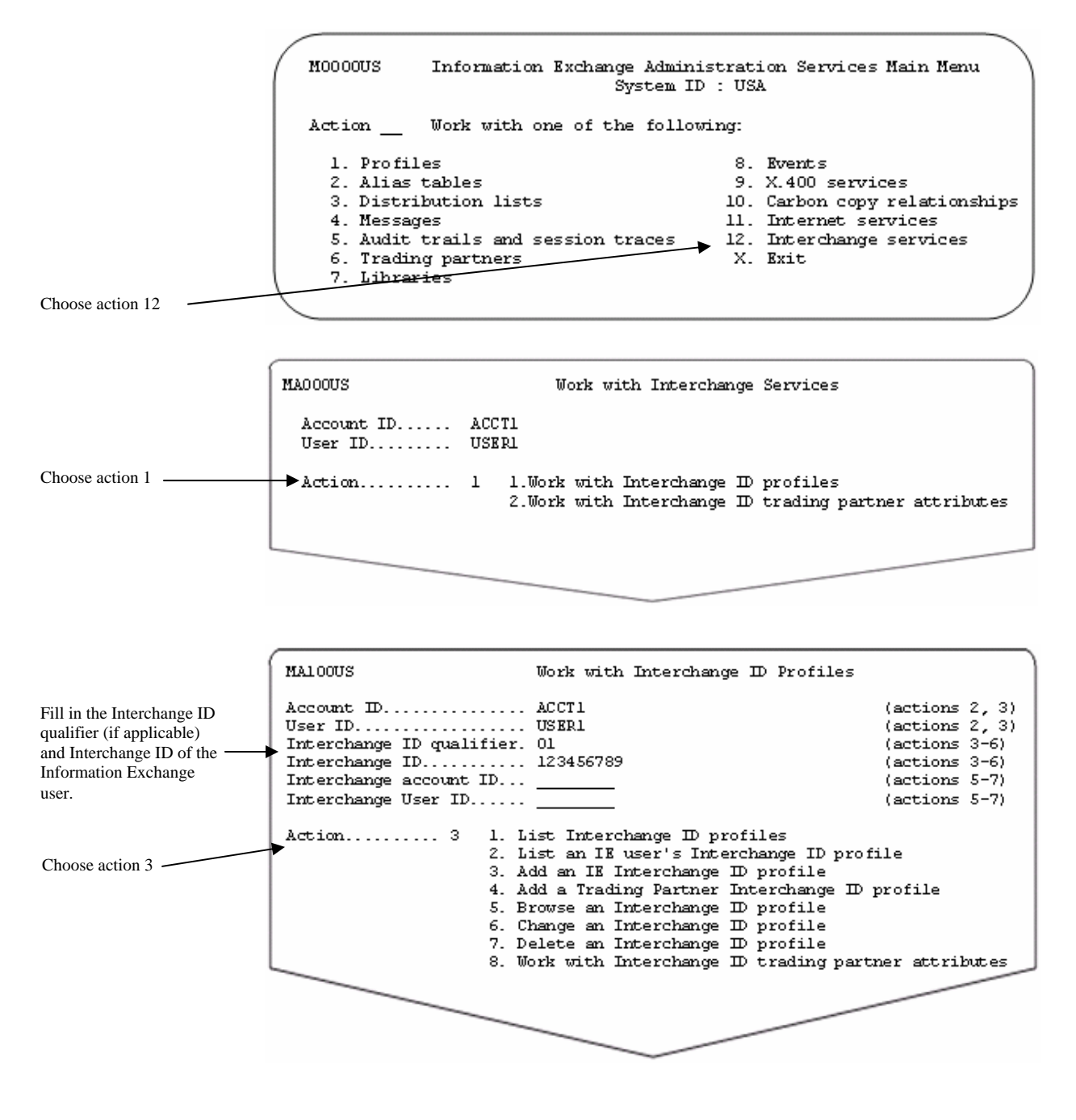

#### *Adding an Information Exchange user's interchange ID profile*

You see a panel like this one.

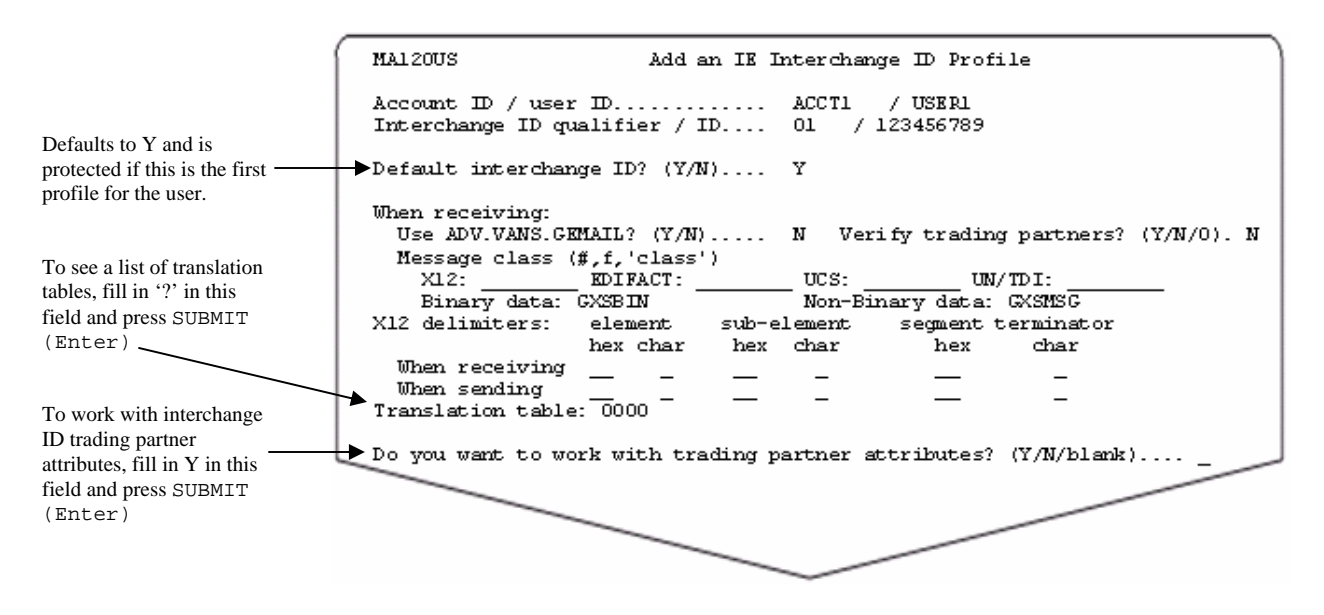

Fill in the fields on this panel.

If you type '?' in the translation table field, you see a panel like this one.

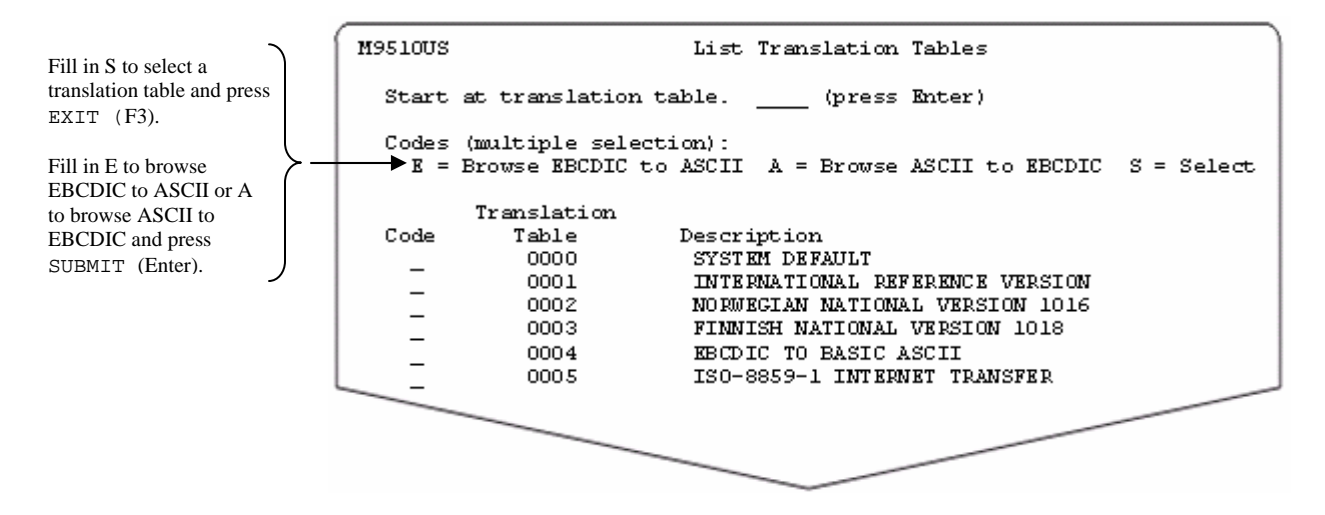

If you choose to browse a translation table before you make a selection, Information Exchange processes the browse request(s) before it processes the select request. When you press SUBMIT (Enter), only your browse request(s) are processed. The selection request is processed when the browse request is complete and you press EXIT (F3).

If you select a translation table [by typing S and pressing  $\exp(F3)$ ], you see that translation table name filled in when you return to the Add an IE Interchange ID Profile panel.

For more information, see *Looking at translation tables* on page 84 of the Information Exchange Administration Services Supplement manual.

If you answered Y to the question, "Do you want to work with trading partner attributes?", the interchange ID profile will be added and you see a panel like this one.

*Looking at an Information Exchange user's list of interchange ID profiles* 

<span id="page-12-0"></span>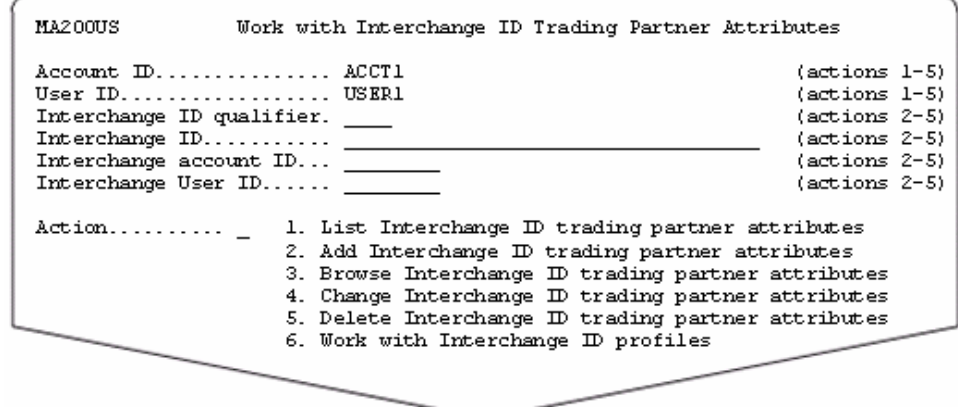

For more information about the fields on this panel, see *[Understanding interchange ID trading partner](#page-22-0)  [attributes](#page-22-0)* on page 19.

When you are finished working on the "Add an IE interchange ID profile" panel, press EXIT (F3) to save the information and add the profile.

## Looking at an Information Exchange user's list of interchange ID profiles

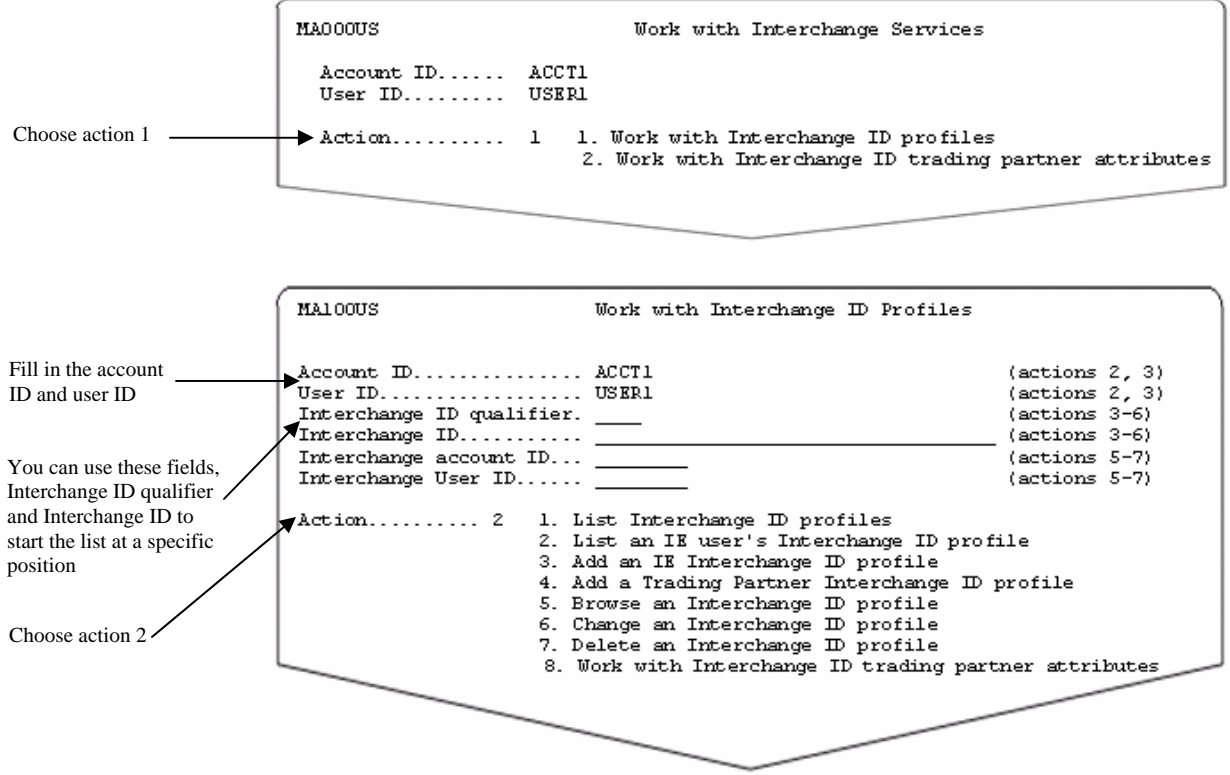

To view an Information Exchange user's list of interchange ID profiles, follow this path.

<span id="page-13-0"></span>*Looking at the information in an ICS trading partner's interchange ID profile* 

You see a panel like this one.

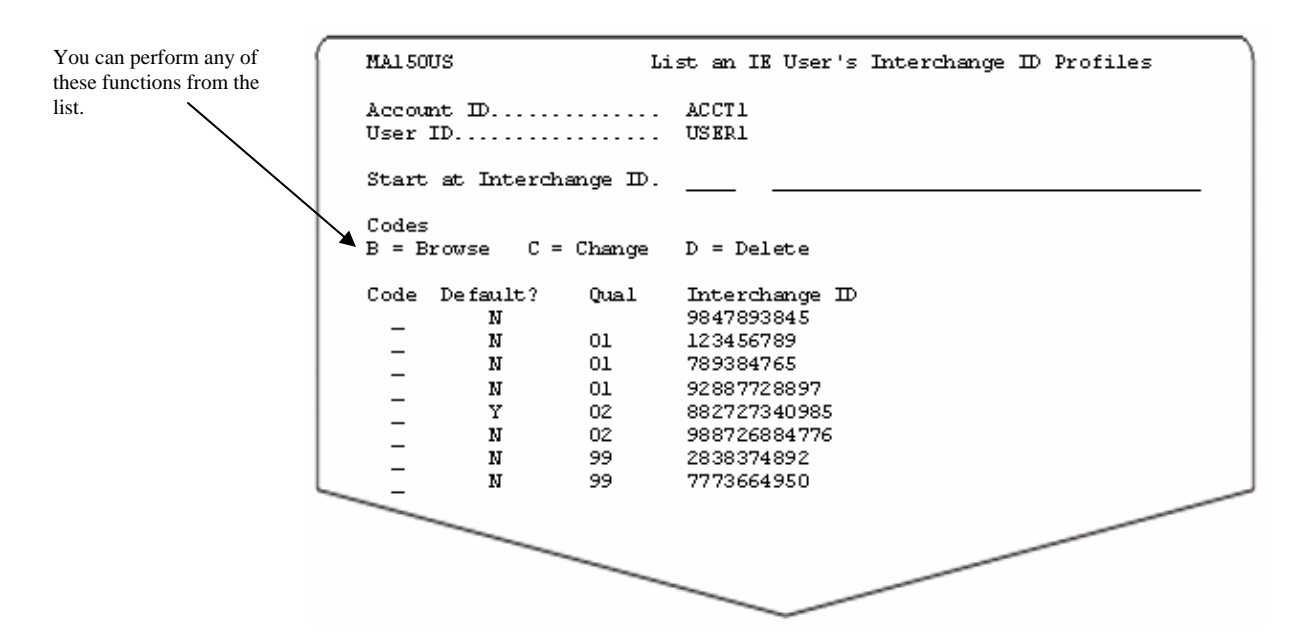

The list displays the interchange ID profiles that do not have a qualifier before those that do.

You can enter an interchange ID qualifier and/or interchange ID in the "Start at Interchange ID" fields and press SUBMIT (Enter) to re-display the panel beginning at the selection (if the selection exists) or after the selection alphabetically (if the selection does not exist).

You can select more than one task on this panel. When you press SUBMIT (Enter), your choices are processed in the order displayed. Deletions process last and only when you press EXIT (F3).

### Looking at the information in an ICS trading partner's interchange ID profile

Information Exchange assigns an Information Exchange account ID and user ID for each ICS trading partner's interchange ID profile ID that is added. An Information Exchange Administration Services message displays the assigned account ID and user ID when you finish adding the interchange ID profile. The account ID assigned is GXS and the user ID assigned will have the form Uxxxxxxx, where xxxxxxx is a numeric value.

An interchange ID profile must be defined for each trading partner's interchange ID. Once an interchange ID profile is added, all Information Exchange users of the IE/ICS Bridge may use the profile to exchange messages with the interchange ID.

Field What you need to do: Interchange ID qualifier Specify the partner's EDI qualifier ID. If the partner trades X12 data, this field must be specified.

The fields in the ICS trading partner's interchange ID profile are listed below.

*Adding an ICS trading partner's interchange ID profile* 

<span id="page-14-0"></span>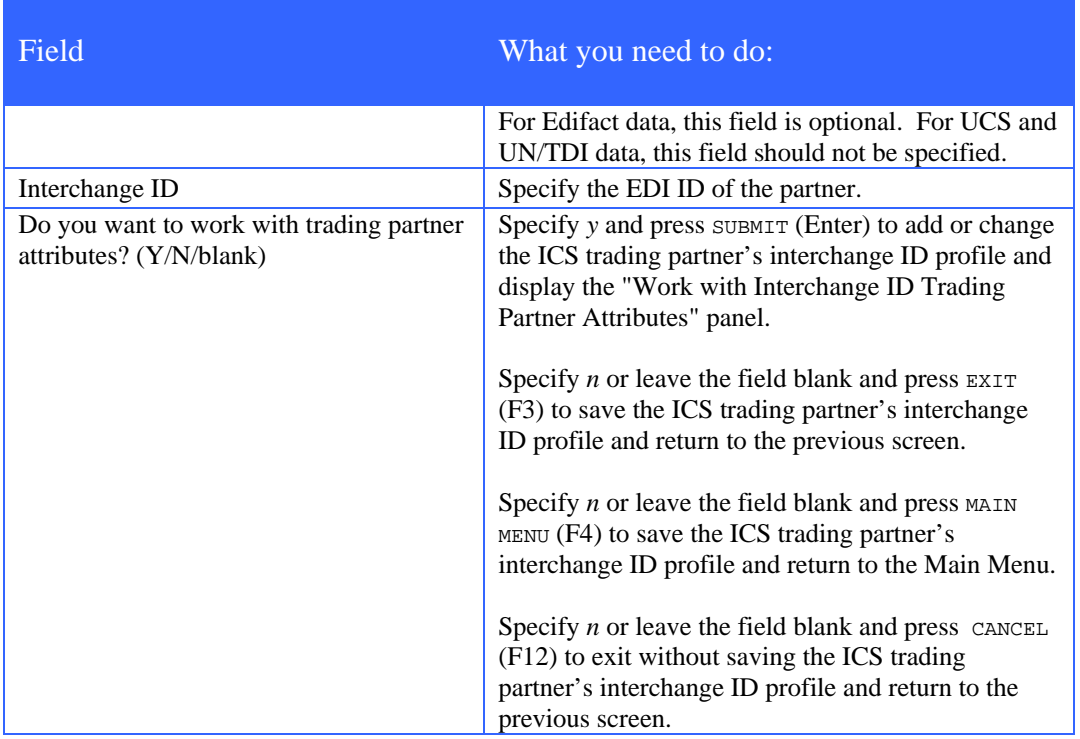

### Adding an ICS trading partner's interchange ID profile

An ICS trading partner's interchange ID profile associates an Information Exchange account ID and user ID with a partner's interchange address.

To add an ICS trading partner's interchange ID profile, follow this path.

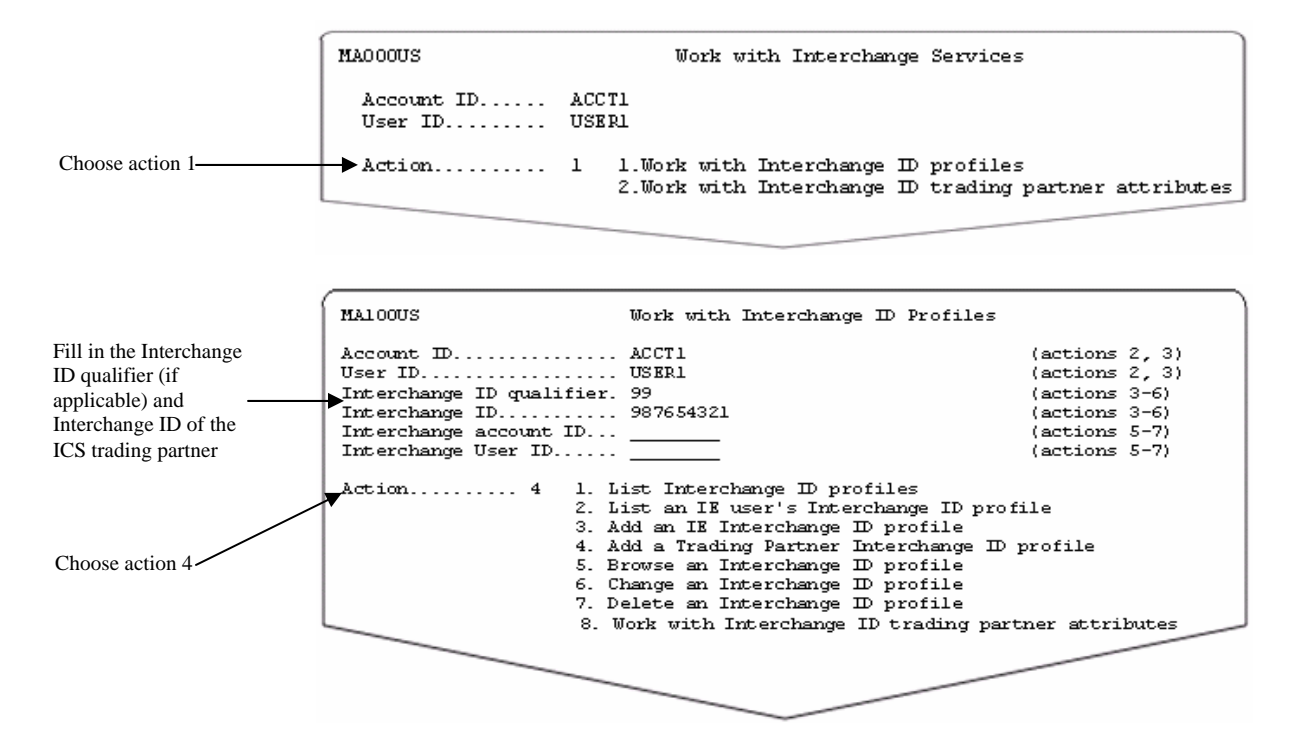

<span id="page-15-0"></span>*Looking at a list of ICS trading partner interchange ID profiles* 

You see a panel like this one.

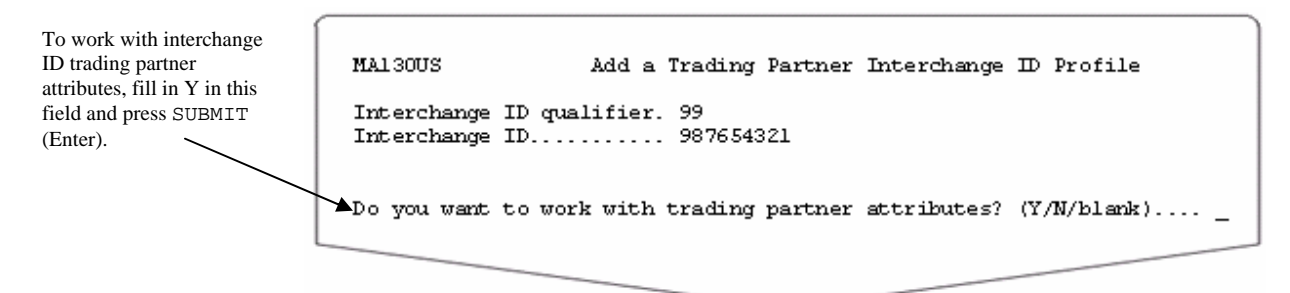

If you answer Y to the question, "Do you want to work with trading partner attributes?", the trading partner's interchange ID profile will be added and the Information Exchange account ID and user ID that has been assigned to the trading partner's interchange ID profile will be displayed on the following panel.

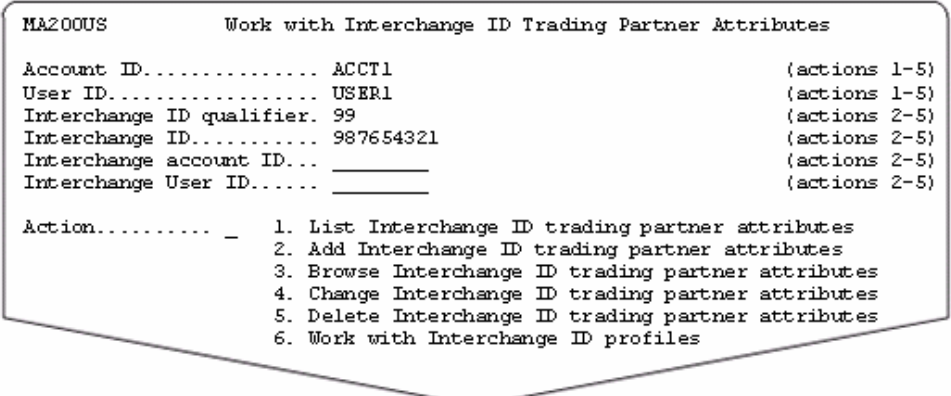

For more information about the fields on this panel, see *[Understanding interchange ID trading partner](#page-22-0)  [attributes](#page-22-0)* on page 19.

If you answer N to the question, "Do you want to work with trading partner attributes?" or leave the field blank and press EXIT (F3) or MAIN MENU (F4), the trading partner's interchange ID profile is added. The Information Exchange account ID and user ID that has been assigned to trading partner's interchange ID profile will be displayed in an Information Exchange Administration Services message on the next panel displayed.

#### Looking at a list of ICS trading partner interchange ID profiles

To view a list of ICS trading partner interchange ID profiles, follow this path.

MA000US

Work with Interchange Services Account ID...... ACCT1 User ID......... USER1 Choose action 1  $\blacktriangleright$  Action......... 1 1. Work with Interchange ID profiles 2. Work with Interchange ID trading partner attributes

*Looking at a list of ICS trading partner interchange ID profiles* 

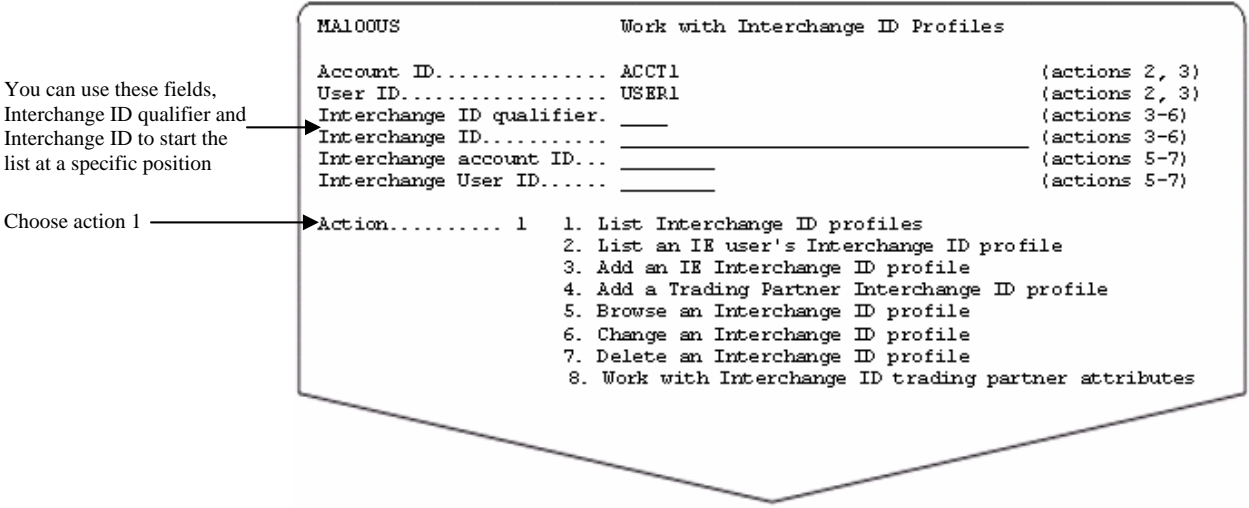

You see panel like this one.

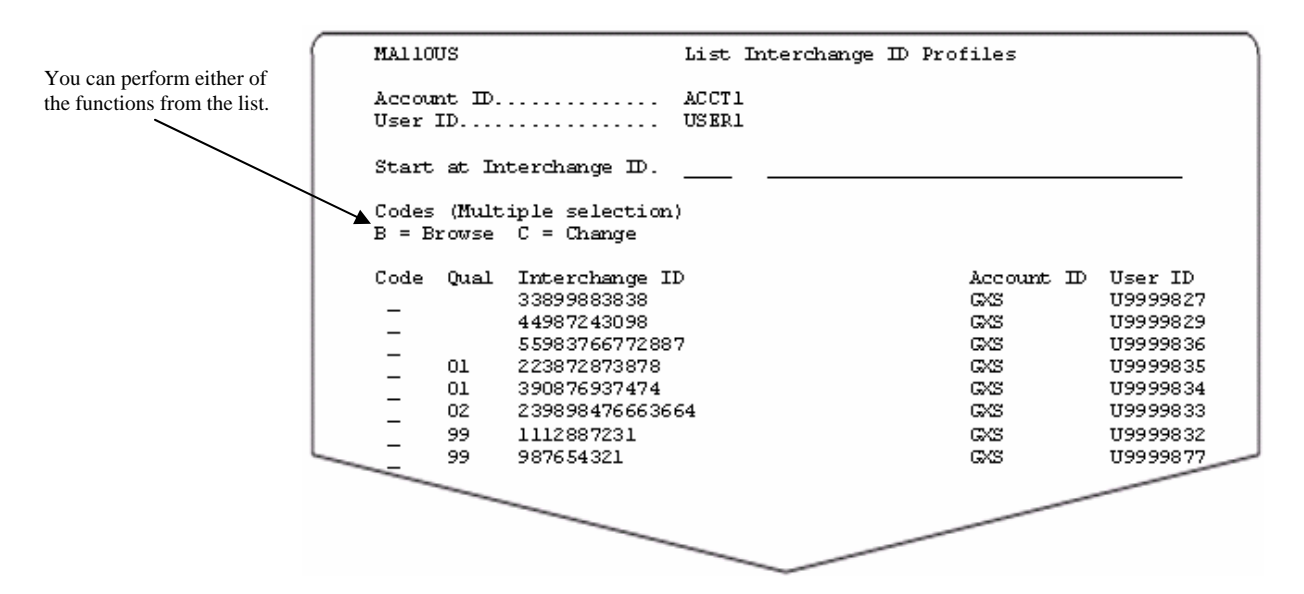

The list displays the interchange ID profiles that do not have a qualifier before those that do.

You can enter an interchange ID qualifier and/or interchange ID in the "Start at Interchange ID" fields and press SUBMIT (Enter) to re-display the list beginning at the selection (if the selection exists) or alphabetically after the selection (if the selection does not exist).

You can select more than one task on this panel. When you press SUBMIT (Enter), your choices are processed in the order displayed. Deletions process last and only when you press EXIT (F3).

<span id="page-17-0"></span>*Browsing an interchange ID profile* 

### Browsing an interchange ID profile

You can browse (view) the information in an interchange ID profile by choosing the browse option on the List an IE User's Interchange ID Profiles panel or the List Interchange ID Profiles panel, or you can follow this path.

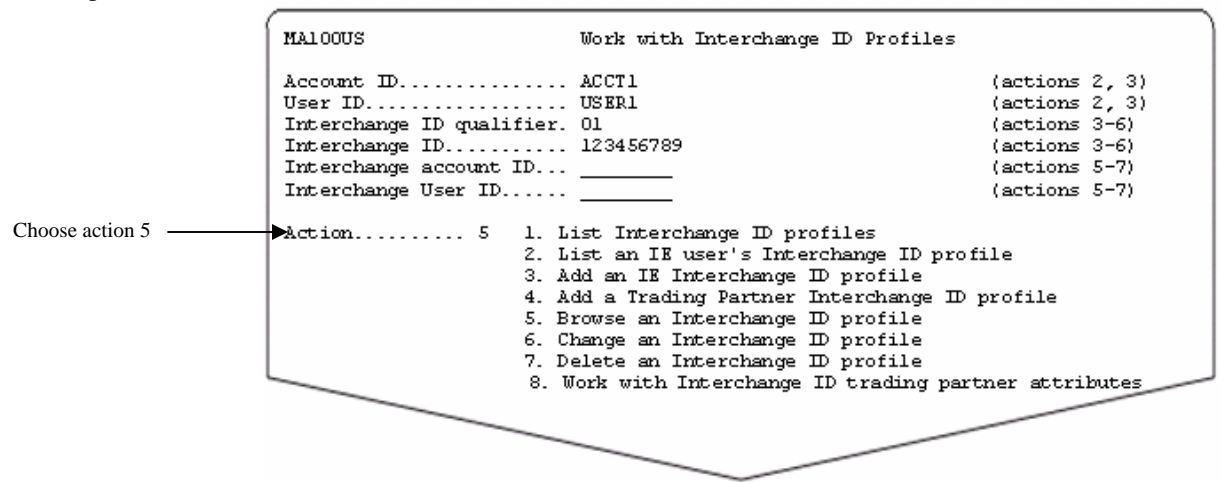

Fill in the following:

- The account ID and user ID (to browse an Information Exchange user's interchange ID profile)
- The interchange ID qualifier and/or interchange ID (to browse an interchange ID profile for either an Information Exchange user or ICS trading partner) -or-
- The interchange account ID and user ID (to browse the interchange ID profile for an ICS trading partner)

If the interchange ID profile you've selected is for an Information Exchange user, you see a panel like this one.

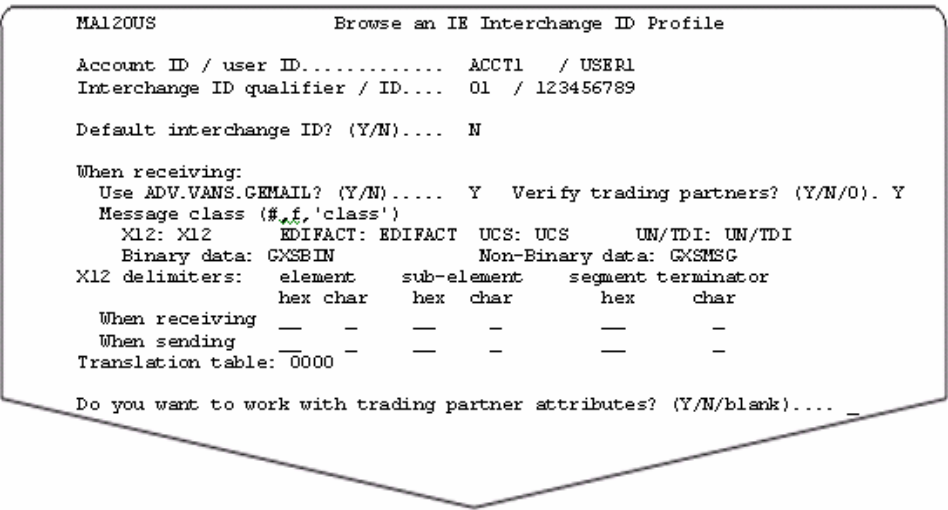

If the interchange ID profile you've selected is for an ICS trading partner, you see a panel like this one.

<span id="page-18-0"></span>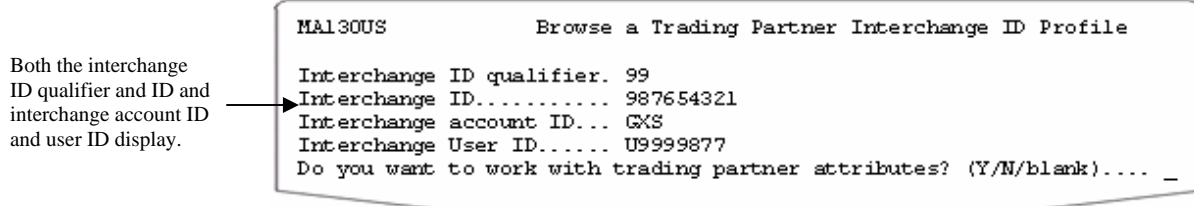

When you are finished browsing the information, press EXIT (F3) to exit the panel.

### Changing an interchange ID profile

You can change an interchange ID profile by choosing the change option on the List an IE User's Interchange ID Profiles panel or the List Interchange ID Profiles panel, or you can follow this path.

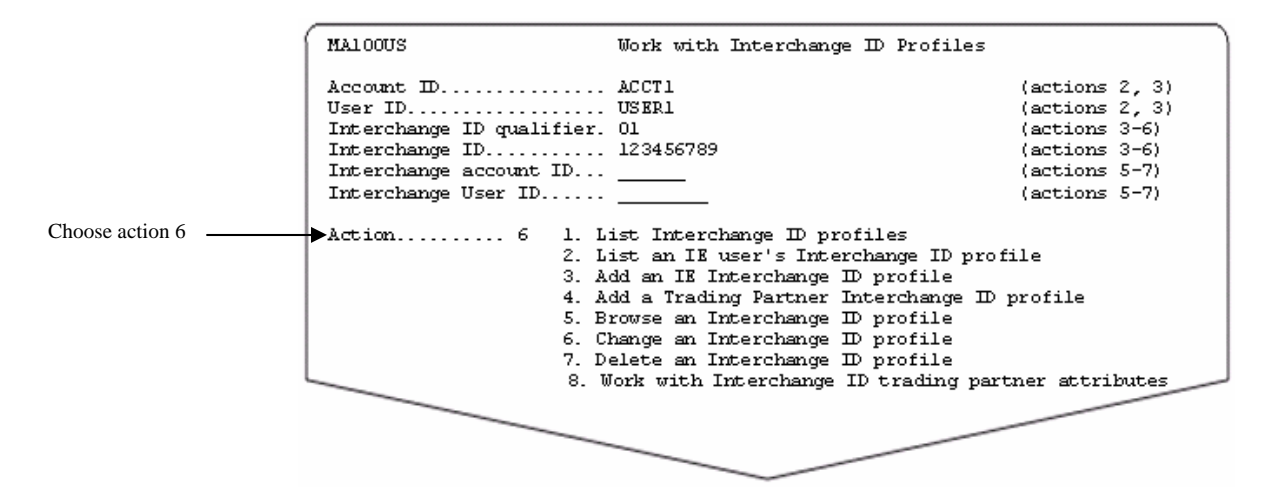

Fill in the following:

- The account ID and user ID (to change an Information Exchange user's interchange ID profile)
- The interchange ID qualifier and/or interchange ID (to change an interchange ID profile for either an Information Exchange user or ICS trading partner) -or-
- The interchange account ID and user ID (to change the interchange ID profile for an ICS trading partner)

If the interchange ID profile you've selected is for an Information Exchange user, you see a panel like this one.

<span id="page-19-0"></span>*Deleting an interchange ID profile* 

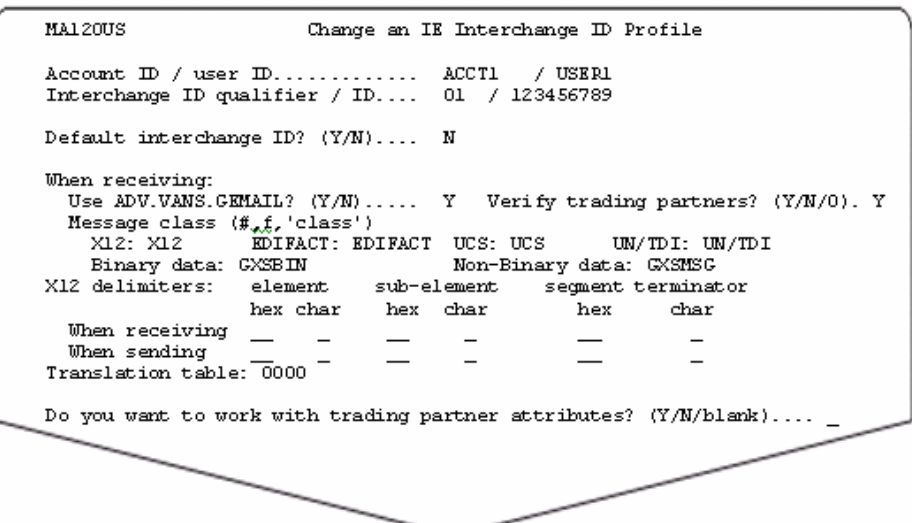

Type the changes you want, and press EXIT (F3) to save the information.

If the interchange ID profile you've selected is for an ICS trading partner, you see a panel like this one.

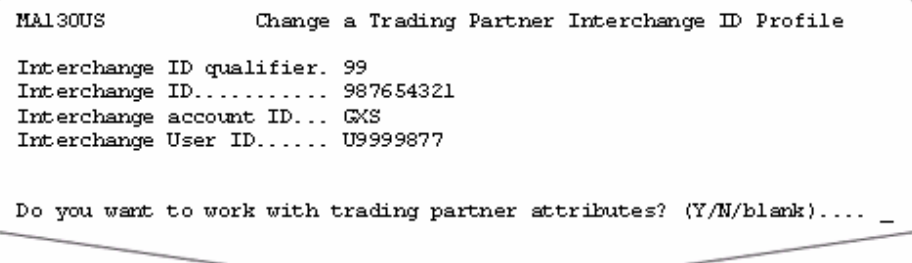

Press EXIT (F3) to exit the panel.

## Deleting an interchange ID profile

You cannot delete the interchange ID profile for an ICS trading partner.

You can delete an Information Exchange user's interchange ID profile by choosing the delete option on the List an IE User's Interchange ID Profiles panel, or you can follow this path.

*Deleting an interchange ID profile* 

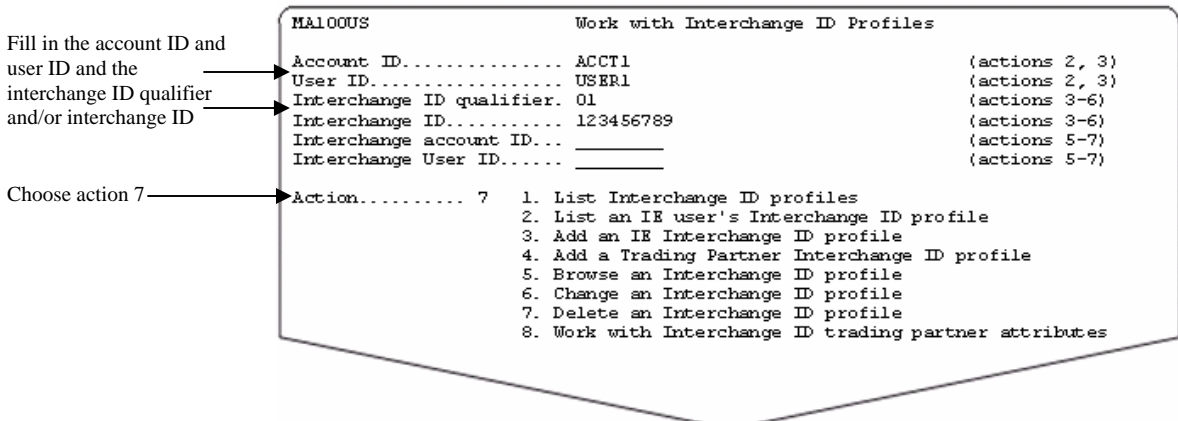

You see a panel like this one.

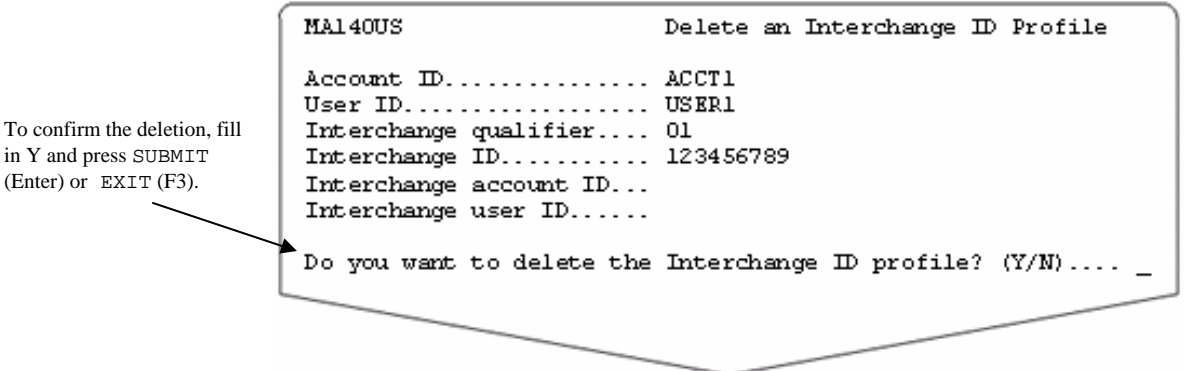

To cancel the deletion, choose one of the following:

- Type *n* and press SUBMIT (Enter) OT EXIT (F3)
- Press CANCEL (F12)
- Press MAIN MENU (F4) and type something other than *y*
- Press MAIN MENU (F4) and leave the field blank

If you chose to delete multiple items from the List an IE User's Interchange ID Profiles panel:

- You see the confirmation panel for each interchange ID profile you marked for deletion, unless you cancel the remaining deletions
- You can cancel all deletions by filling in N and pressing MAIN MENU (F4)
- You can delete this item only and cancel all remaining deletions by filling in Y and pressing MAIN MENU (F4).

*Deleting an interchange ID profile* 

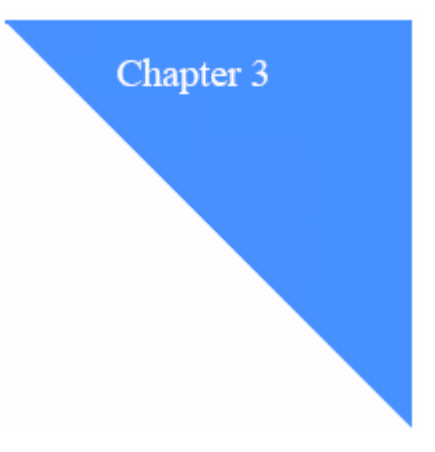

# <span id="page-22-0"></span>Understanding interchange ID trading partner attributes

Interchange ID trading partner attributes are used to define the attributes used when sending messages to or receiving messages from an ICS trading partner using the IE/ICS Bridge. Each Information Exchange user can define their own set of interchange ID trading partner attributes for communication with their ICS trading partners. An interchange ID profile must be defined for both the Information Exchange user and the ICS partner before interchange ID trading partner attributes can be added.

……………………………………………………………………

Interchange ID trading partner attributes are not required for communication between an Information Exchange user and an ICS trading partner unless the Information Exchange user's interchange ID profile has Y in the "Verify trading partners" field. If attributes are not defined, the values in the Information Exchange user's interchange ID profile will be used.

## Looking at the information in interchange ID trading partner attributes

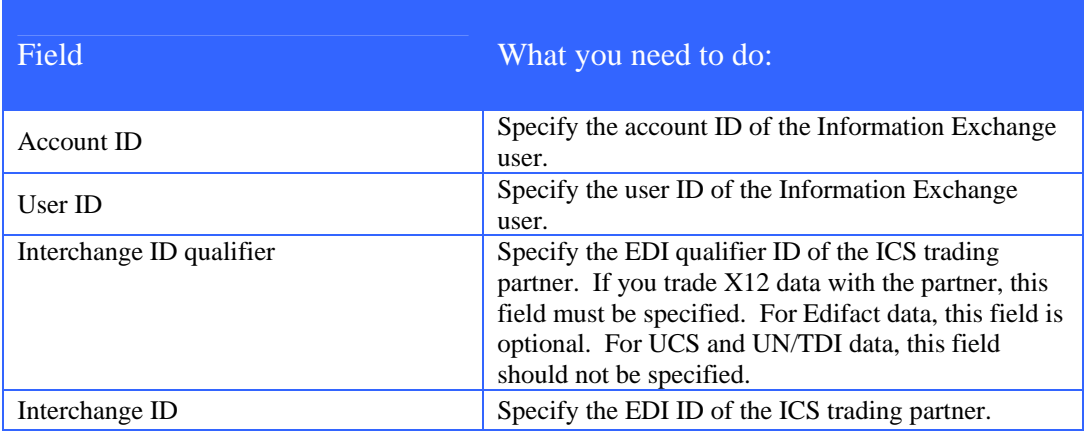

The fields in the Information Exchange user's interchange ID profile are listed below.

#### *Looking at the information in interchange ID trading partner attributes*

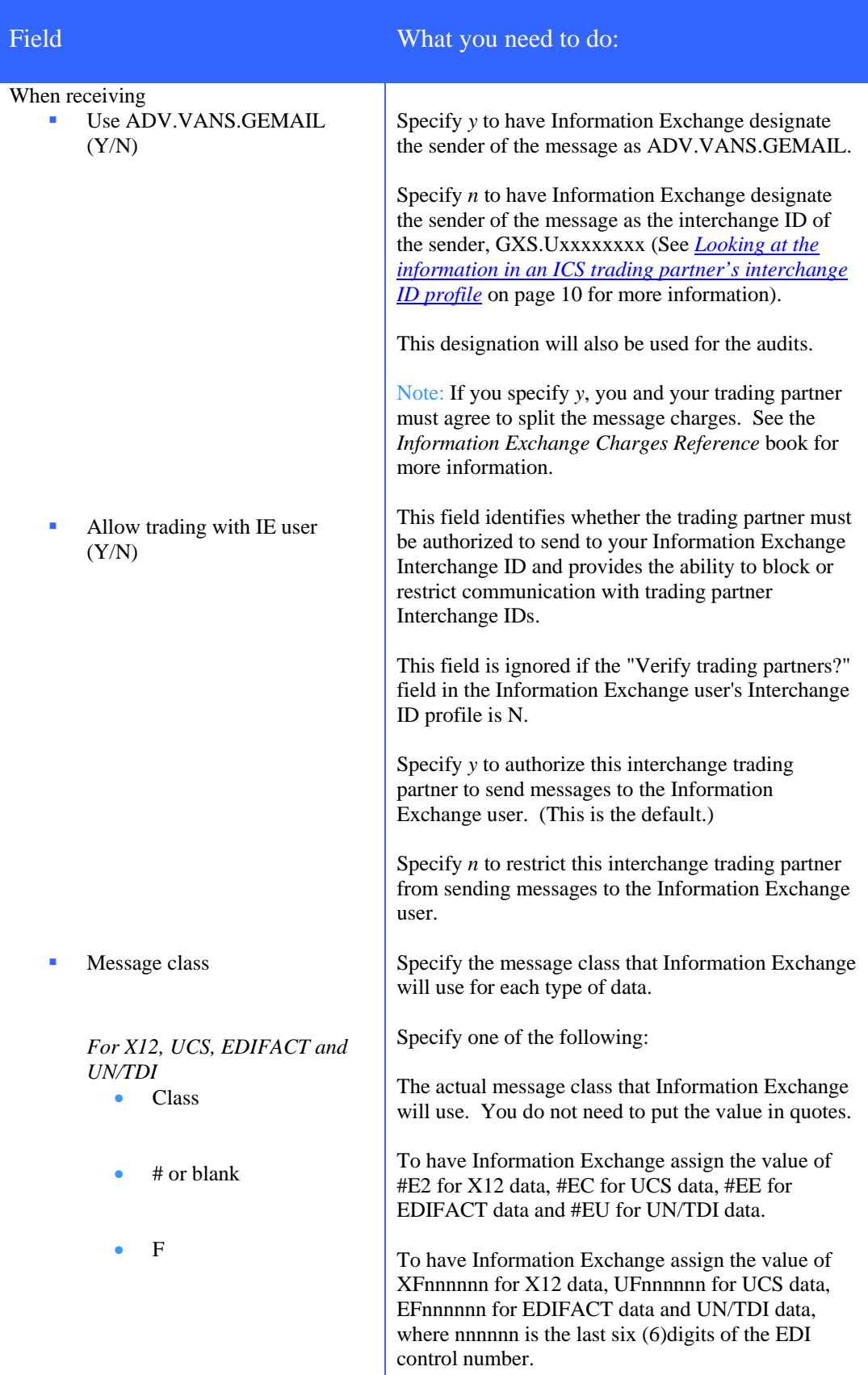

#### *Looking at the information in interchange ID trading partner attributes*

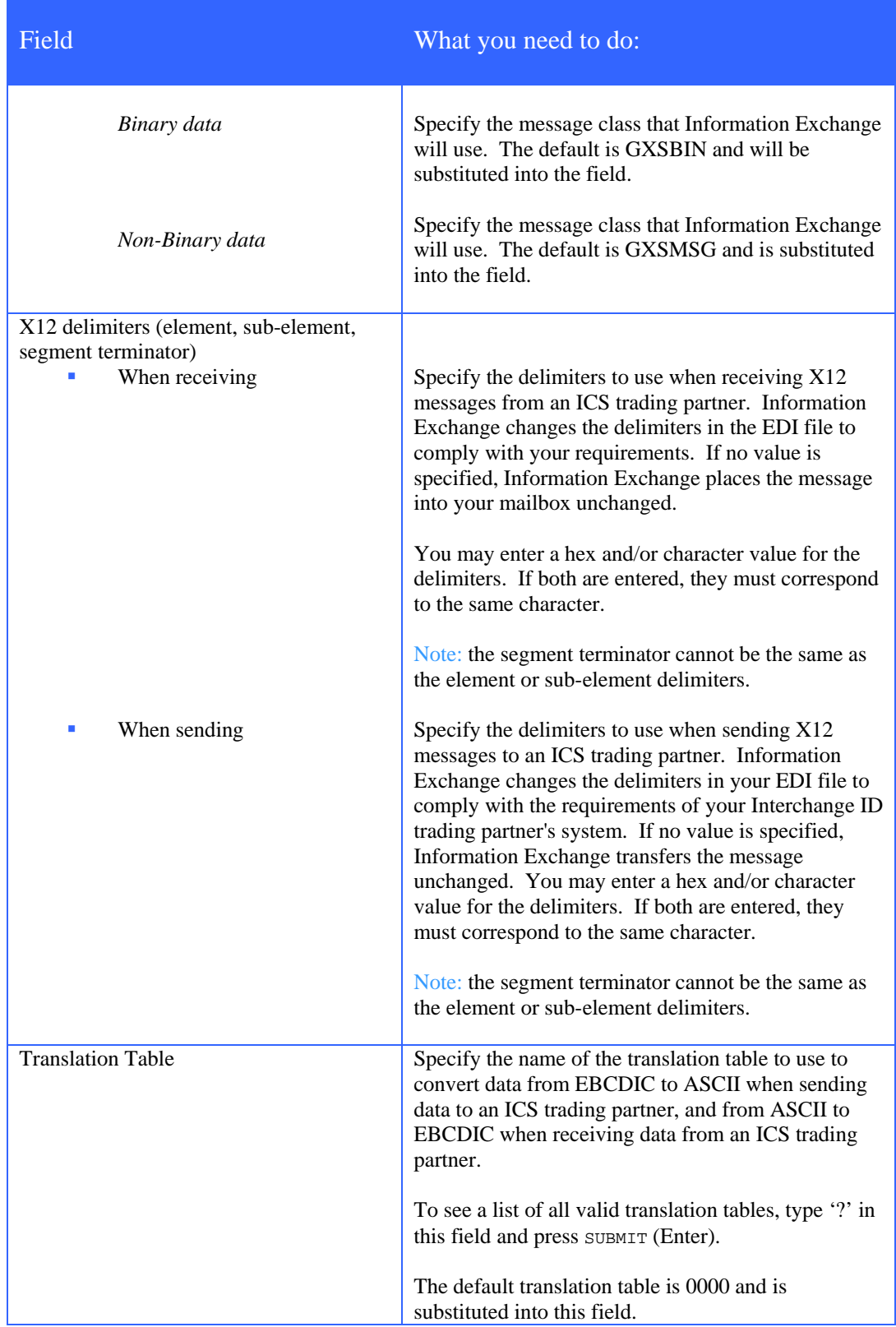

<span id="page-25-0"></span>*Adding interchange ID trading partner attributes* 

### Adding interchange ID trading partner attributes

To add interchange ID trading partner attributes, follow this path.

Translation table: 0000

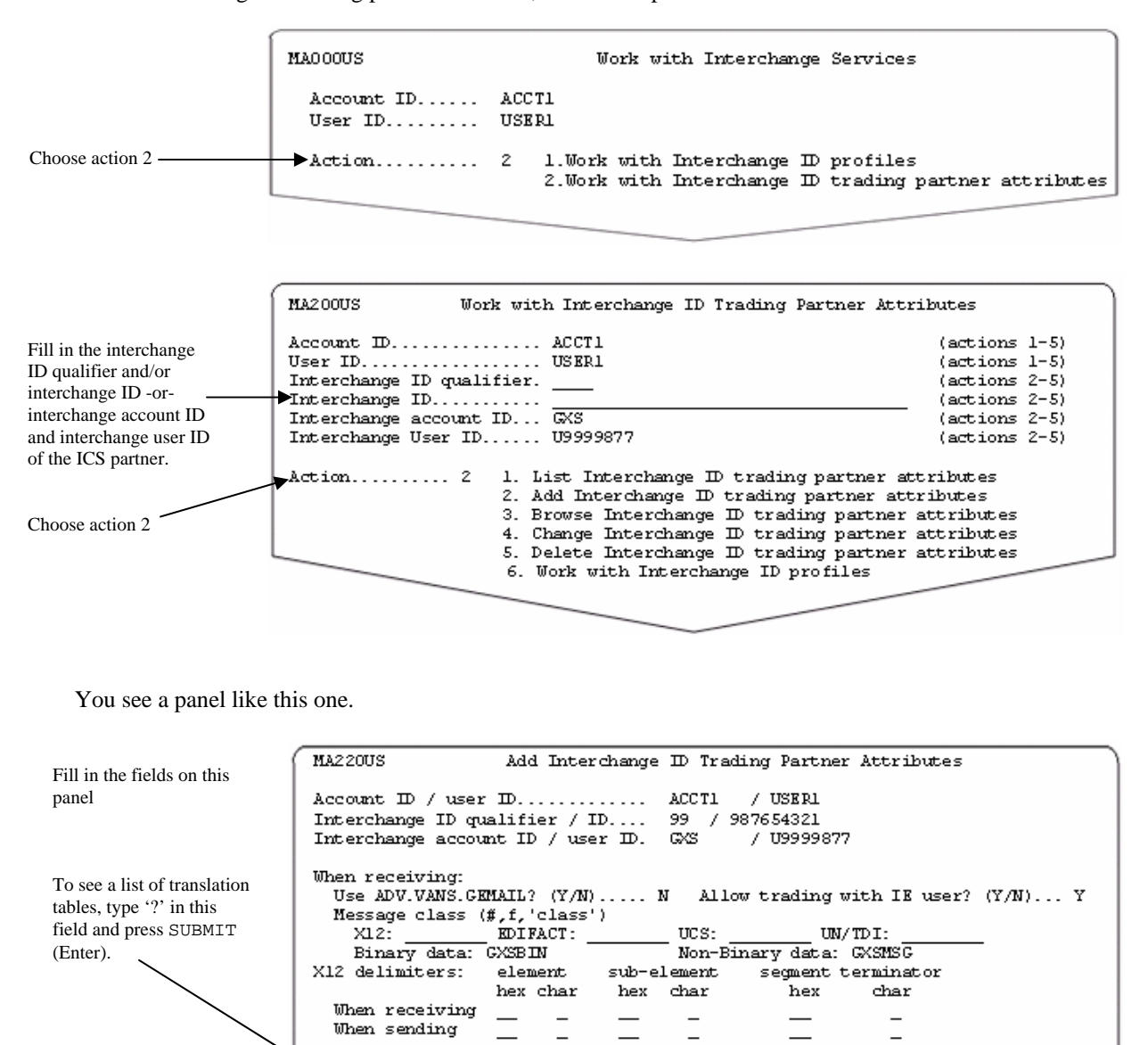

<span id="page-26-0"></span>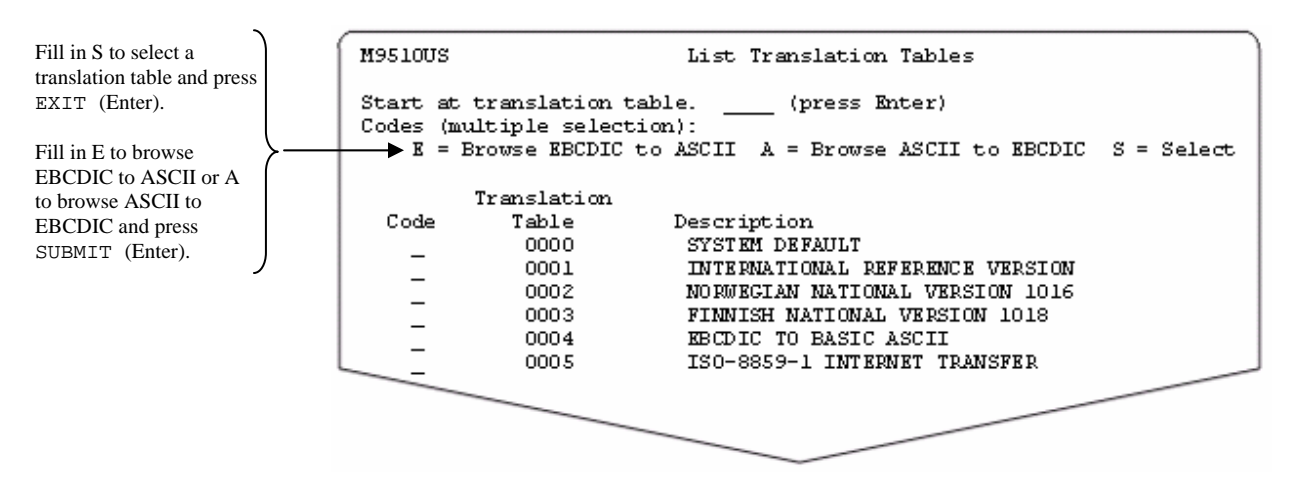

If you type '?' in the translation table field, you see a panel like this one.

If you choose to browse a translation table before you make a selection, Information Exchange processes the browse request(s) before it processes the select request. When you press SUBMIT (Enter), only your browse request(s) are processed. The selection request is processed when the browse request is complete and you press SUBMIT (Enter) or EXIT (F3).

If you select a translation table [by typing S and pressing EXIT (F3)], you see that translation table name is filled in when you return to the Add Interchange ID Trading Partner Attributes panel. You can only select one table at a time. If you do not select a table, the Translation table field will remain blank when you return.

For more information, see *Looking at translation tables* on page 84 of the Information Exchange Administration Services Supplement manual.

When you are finished working on the "Add Interchange ID Trading Partner Attributes" panel, press EXIT (F3) to add the trading partner attributes.

## Looking at a list of interchange ID trading partner attributes

To view a list of interchange ID trading partner attributes, follow this path.

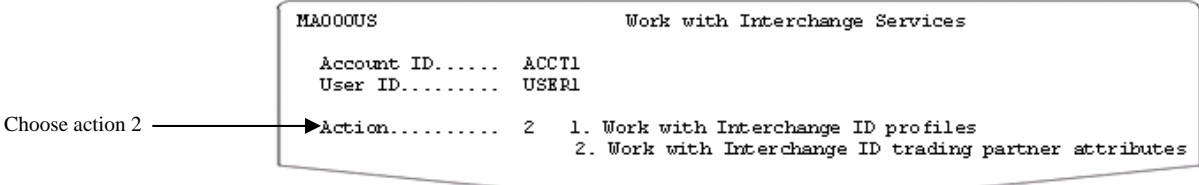

#### <span id="page-27-0"></span>*Browsing interchange ID trading partner attributes*

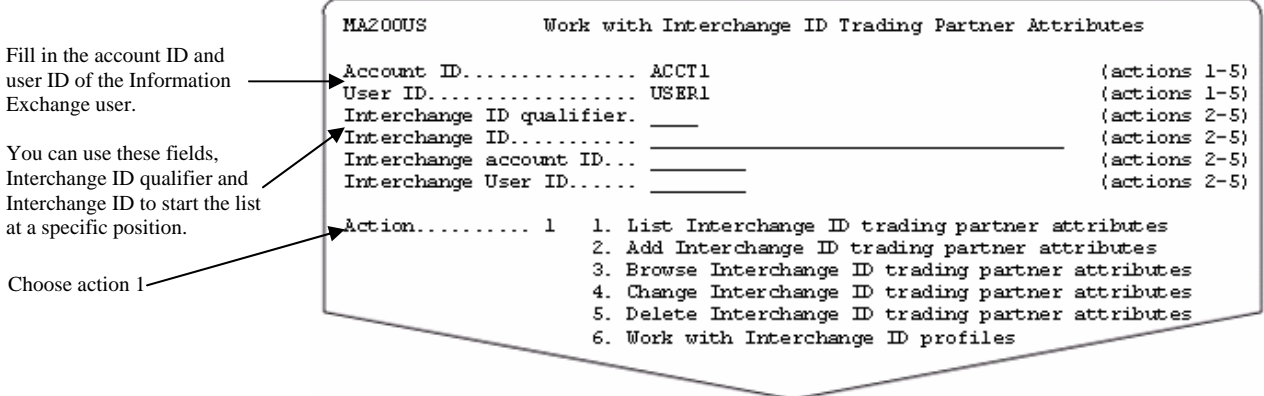

You see panel like this one.

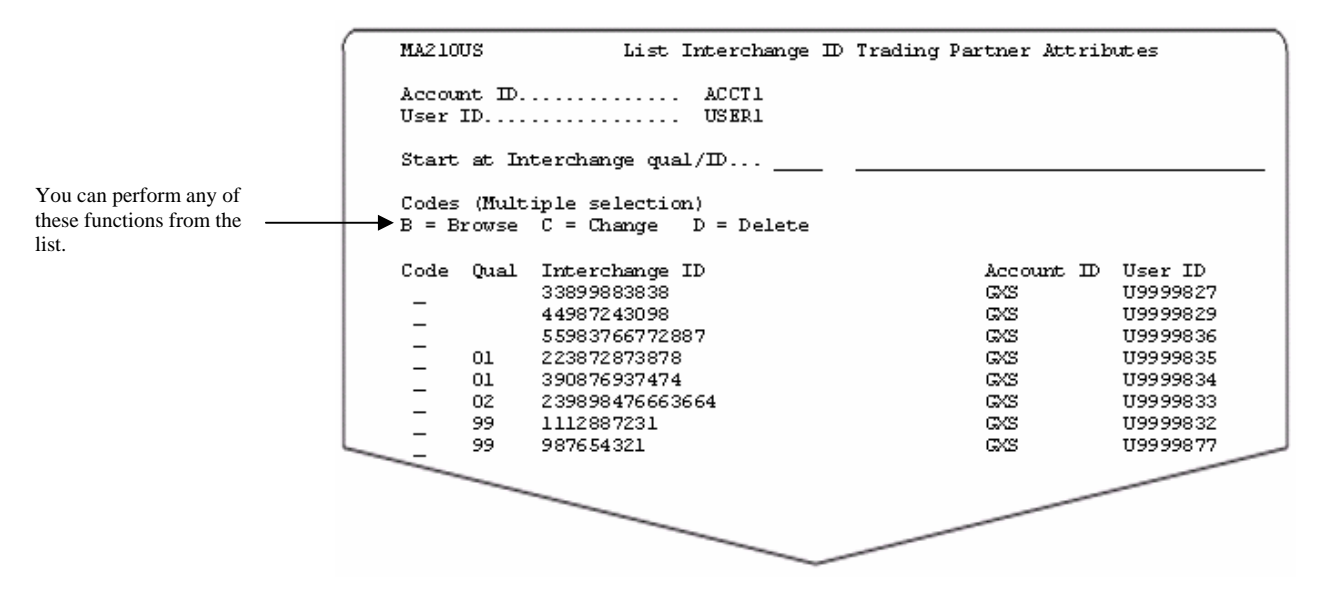

The list displays the interchange ID trading partner attributes that do not have a qualifier before those that do.

You can enter an interchange ID qualifier and/or interchange ID in the "Start at Interchange qual/ID" fields and press SUBMIT (Enter) to re-display the panel beginning on the selection (if the selection exists) or alphabetically after the selection (if the selection does not exist).

You can select more than one task on this panel. When you press SUBMIT (Enter), your choices are processed in the order displayed. Deletions process last and only when you press EXIT (F3).

#### Browsing interchange ID trading partner attributes

You can browse (view) the information in interchange ID trading partner attributes by choosing the browse option on the List Interchange ID Trading Partner Attributes panel or you can follow this path.

#### *Changing an interchange ID trading partner attributes*

<span id="page-28-0"></span>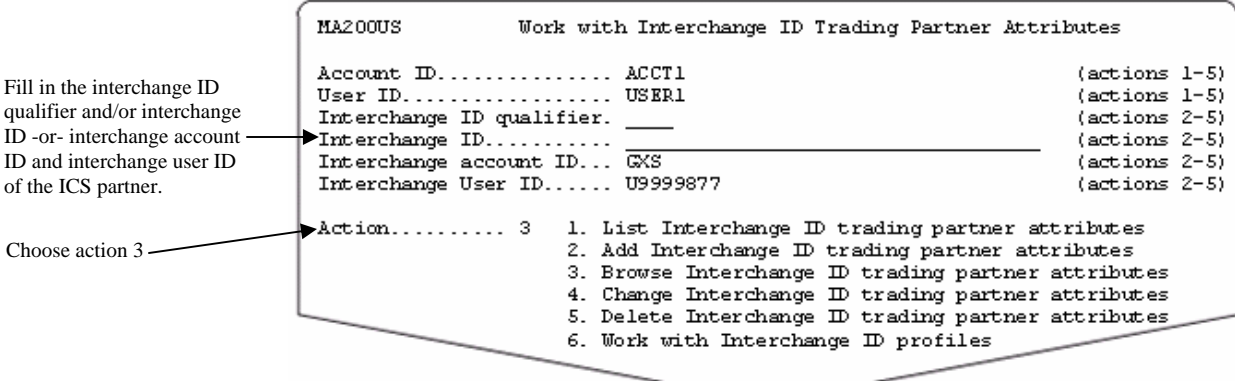

You see a panel like this one.

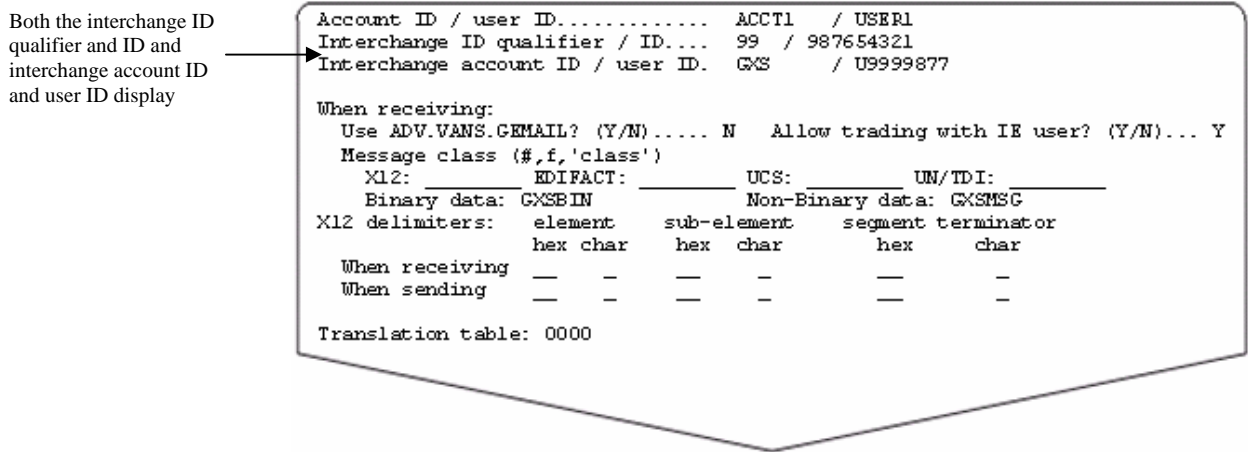

When you are finished browsing the information, press EXIT (F3) to exit the panel.

## Changing interchange ID trading partner attributes

You can change the information in interchange ID trading partner attributes by choosing the change option on the List Interchange ID Trading Partner Attributes panel or you can follow this path.

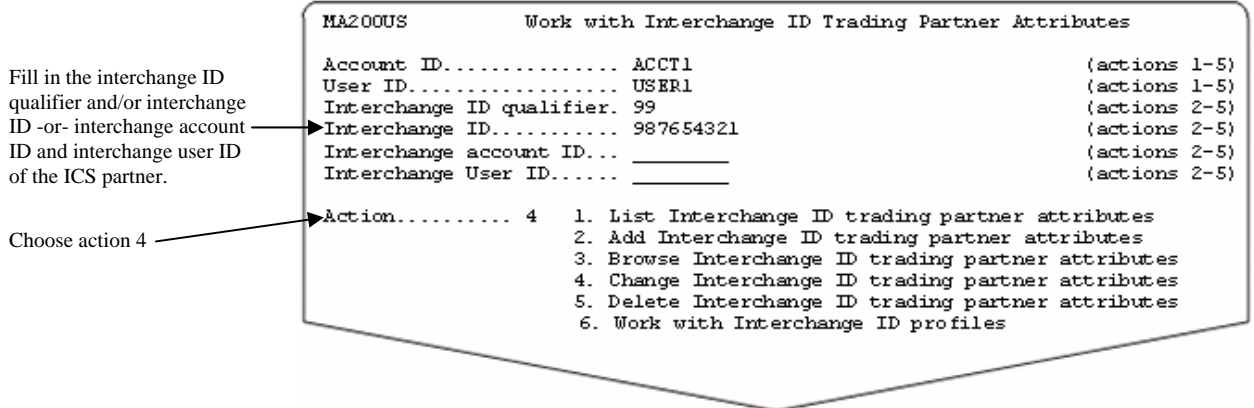

<span id="page-29-0"></span>*Deleting interchange ID trading partner attributes* 

You see a panel like this one.

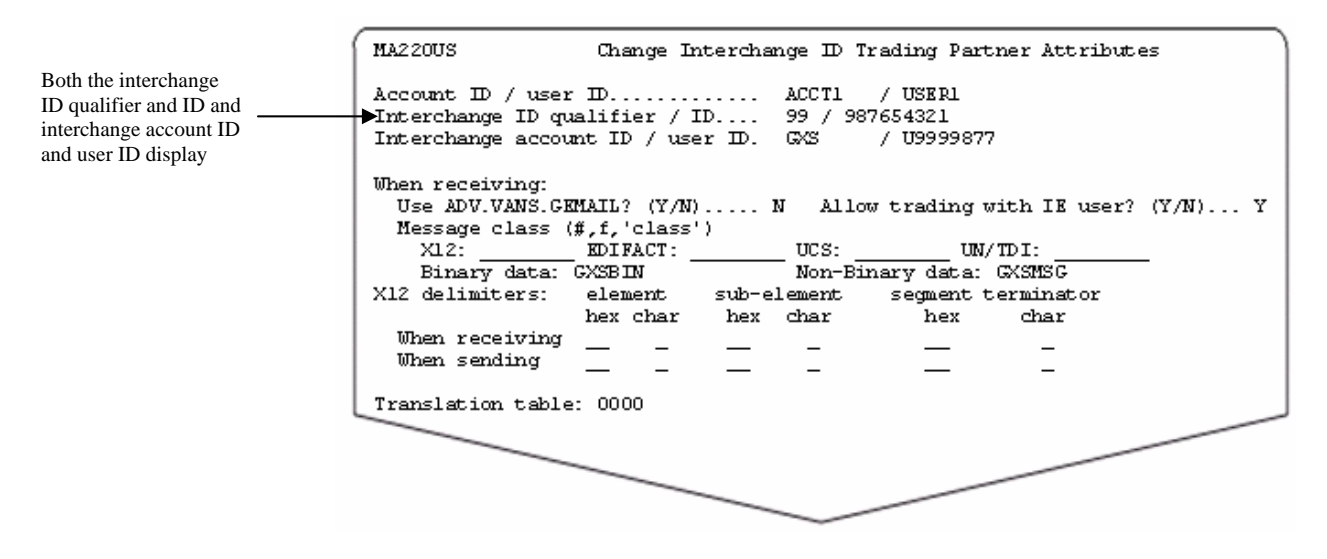

Type the changes you want, and press EXIT (F3) to save the information.

## Deleting interchange ID trading partner attributes

You can delete interchange ID trading partner attributes by choosing the delete option on the List Interchange ID Trading Partner Attributes panel, or you can follow this path.

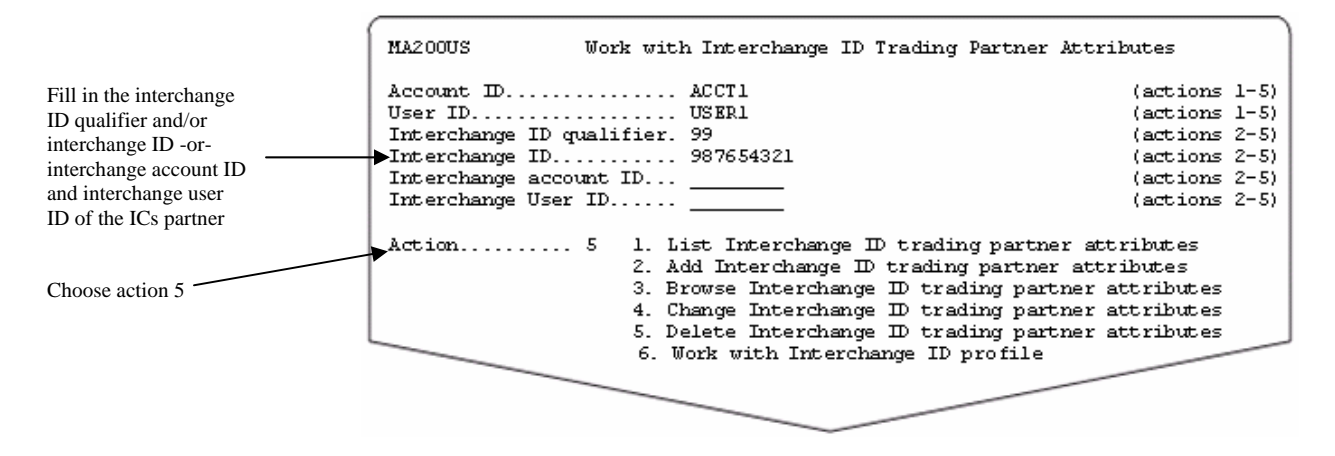

You see a panel like this one.

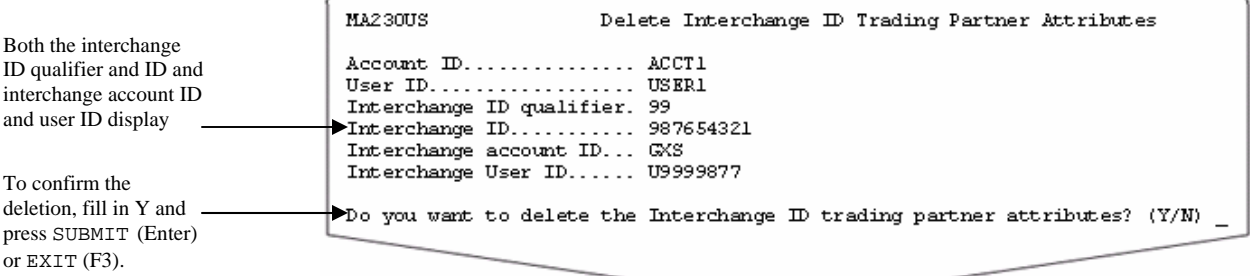

To confirm the deletion, fill in Y and press SUBMIT (Enter) or EXIT (F3).

To cancel the deletion, choose one of the following:

- Type *n* and press SUBMIT (Enter) or EXIT (F3)
- Press CANCEL (F12)
- Press MAIN MENU (F4) and type something other than Y
- Press MAIN MENU  $(F4)$  and leave the field blank

If you chose to delete multiple items from the List Interchange ID Trading Partner Attributes panel:

- You see the confirmation panel for each interchange ID trading partner attributes you marked for deletion, unless you cancel the remaining deletions
- You can cancel all deletions by filling in N and pressing MAIN MENU (F4).
- You can delete this item only and cancel all remaining deletions by filling in Y and pressing MAIN MENU (F4).